## V2500ドライバーのダウンロードとインストール 【プリンターLAN接続編】

本書の説明に使用する図はWindows10のものを使用しております。 また、ログオンユーザー名は「casio」として説明しておりますので、フォルダーのパス名が実際ことなります。

## 〇圧縮ファイルのダウンロードと解凍

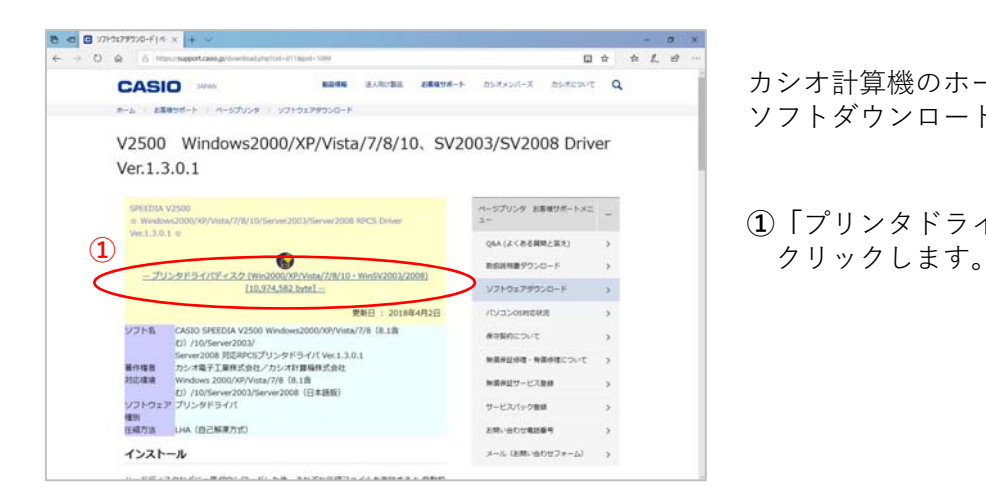

カシオ計算機のホームページ、ページプリンターの ソフトダウンロードのページを開きます。

**①「**プリンタドライバディスク**」**の⽂字を

 $\bullet \bullet \bullet \bullet \bullet$  $0.9.0$ 日女 女 乱 说 **CASIO BRAN** HARDER ARREST-T- $D57334 - X$   $D5762345$  Q ホーム お客様サポート ペー V2500 Windows2000/XP/Vista/7/8/10、SV2003/SV2008 Driver  $Ver.1.3.0.1$ ページプリンク お客様がポートメニ<br>ユー OSA (A CREWRIGHT)  $\bullet$ **RESIDENTALE**  $1779279930 - 8$ **/t/zioshous** アラト名<br>- CASIO SPEEDIA V2500 Wordswe2000/97Vvsk/77<br>- Gover 2008 対応のOS2<br>- Gover 2008 対応のOS25プリンタドライバ Ver 1.3.0.1<br>- Chrystman - Chrystman 2000/97Vvss/778(8.1歳<br>- Chrystman - Chrystman 2000/97Vvss/778(8.1歳<br>- Vフトウェア プリンタドライバ 2000/XP/Vida/7/8 (8.15) **WORKCOVE NEWLINE-NEW** 社応編集 - Windows 2000/)<br>- (1) /10/Server2<br>ソフトウェア プリンタドライバ 新規検証サービス登録 サービスパック集業 **使別**<br>圧縮方法 → いは (自己解凍方式) **② AM-ACCRISE** v25 WXRE em (105 MB)について行う操作を選んでください。<br>場所: support.casio.jp  $\left| \begin{array}{ccc} \text{RST} & \text{C} & \text{CFT} \end{array} \right|$  are the set of  $\left| \begin{array}{ccc} \text{CFT} & \text{CFT} \end{array} \right|$ 

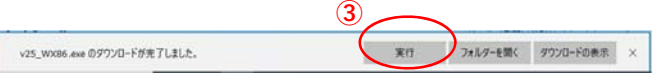

**②**ウィンドウの下部にダウンロードしたファイル の処理方法が表示されますので、 [保存]ボタンをクリックします。

クリック後表⽰が変わります。

※ブラウザーの設定によりダウンロード先が異な ります。 (初期設定ではダウンロード」先は「ダウンロー ド」フォルダーとなります。)

**③**[実⾏]ボタンをクリックします。

※ダウンロードしたファイルを解凍します。

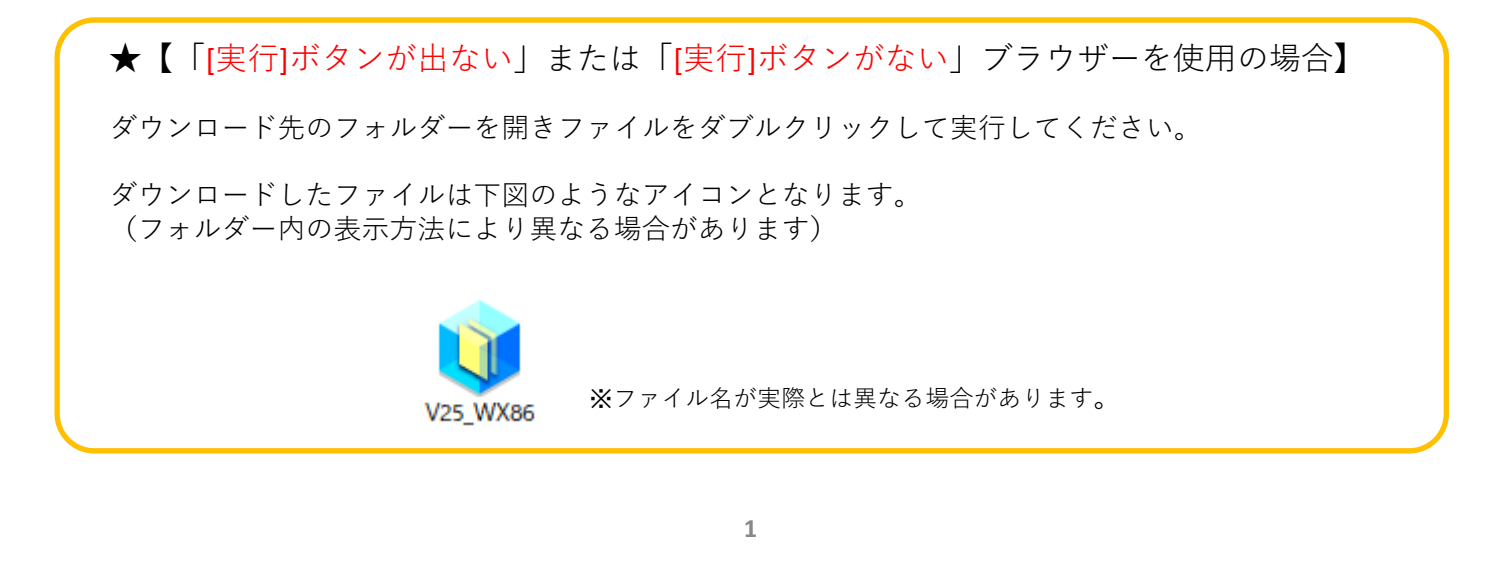

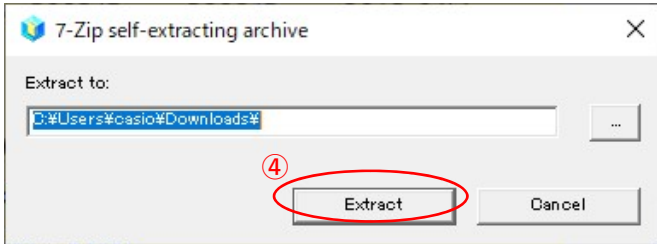

■ P ことに入力して検索 團 **④**解凍先のフォルダを指定して [Extract]ボタンをクリックします。 (圧縮ファイルの解凍を実⾏します。)

※初期値は圧縮ファイルと同じフォルダとなります。

※左図の表示が出てこない場合は下図の タスクバーに左下図のようなアイコンが有るか ご確認ください。

アイコンある場合はクリックすることで 表示されます。

アイコンがない場合はダウンロードしたファイル を再度起動してください。

## 〇ドライバーのインストール【LAN接続編】

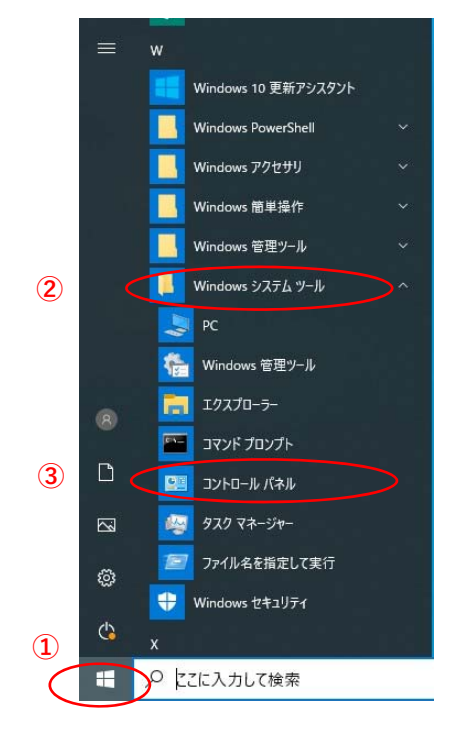

- **①「**スタート**」**ボタンをクリックしてメニューを 開きます。
- **②「**Windowsシステムツール**」**をクリックして Windowsシステムツールを展開します。
- **③「**コントロールパネル**」**をクリックします。

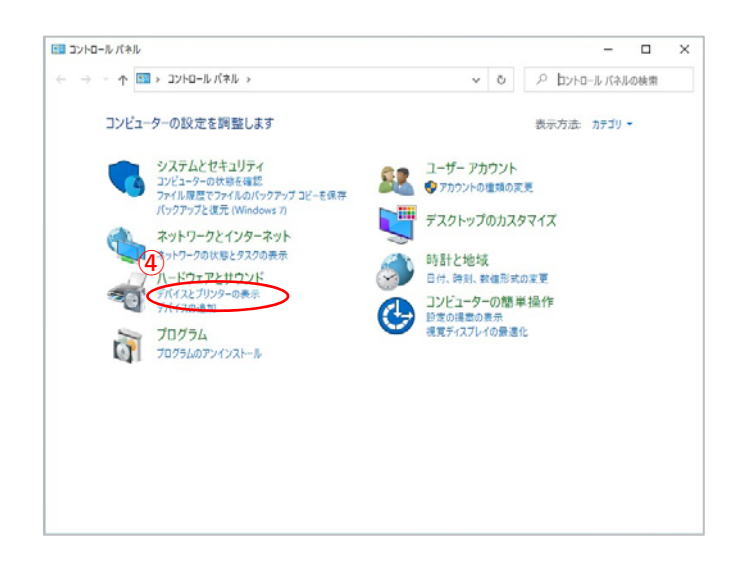

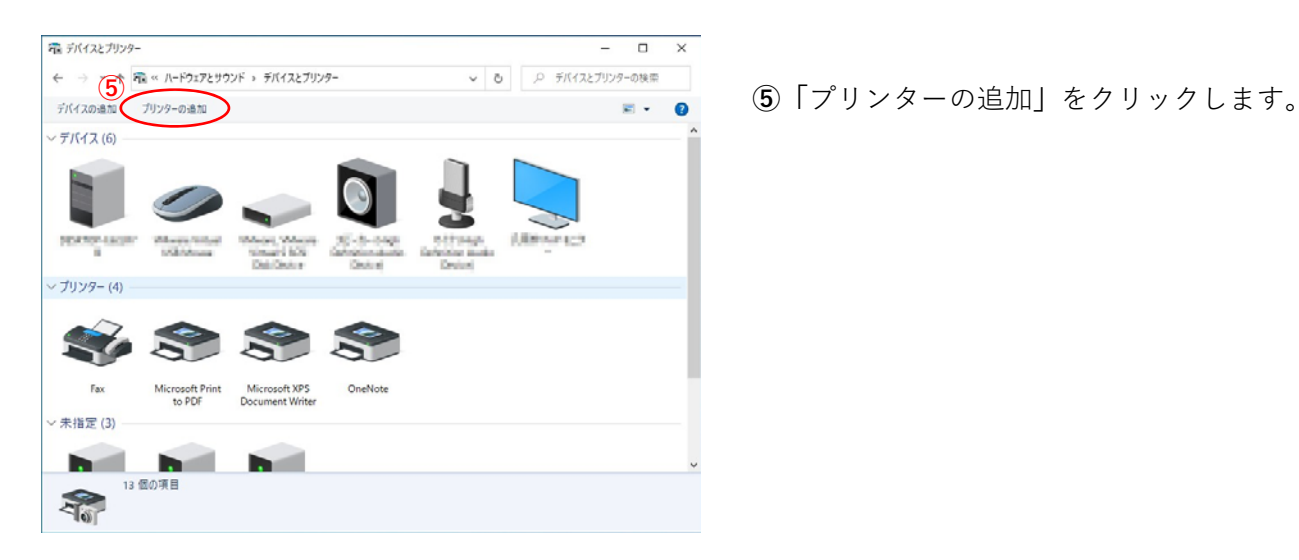

**④「**デバイスとプリンターの表⽰**」** をクリックします。

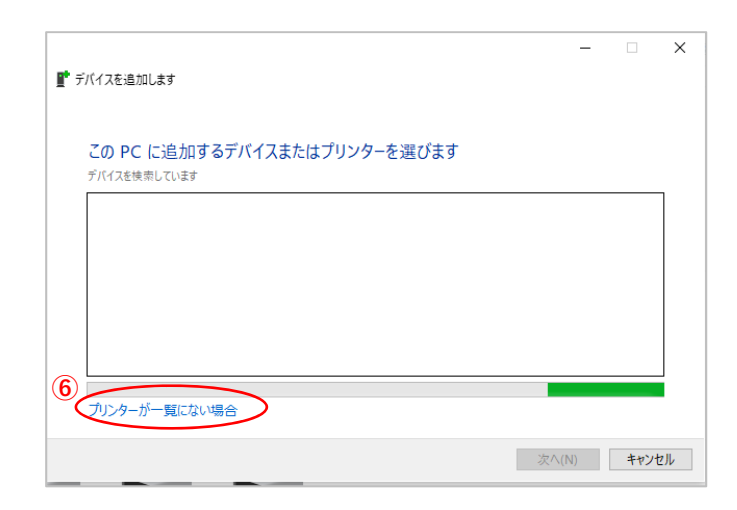

 $\overline{\mathbf{x}}$ ← ● プリンターの追加 その他のオプションでプリンターを検索 ○ 少し古いプリンターを検索する(R) ○ 共有プリンターを名前で選択する(S) 参照(R)... -<br>例: \\<コンピューター名>\\<プリンター名> または<br>http://<コンピューター名>/printers/<プリンター名>/.printer **⑦** ● TCP/IP アドレスまたはホスト名を使ってプリンターを追加する(I) ○ Bluetooth、ワイヤレス、またはネットワーク検出可能プリンターを追加する(L) ○ローカル プリンターまたはネットワーク プリンターを手動設定で追加する(O) **⑧** (次へ(N) → キャンセル

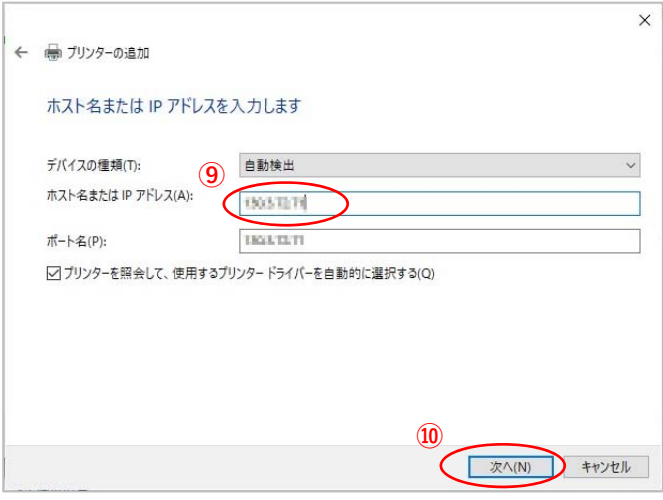

**⑥「**プリンターが⼀覧に無い場合**」** をクリックします。

**⑦「**TCP/IPアドレスまたはホスト名を使ってプリン ターを追加する(I)**」**を選択します。

**⑧**[次へ(N)]ボタンをクリックします。

**⑨「**ホスト名またはIPアドレス(A**)」**に プリンターのIPアドレスを入力します。

**⑩**[次へ(N)]ボタンをクリックします。

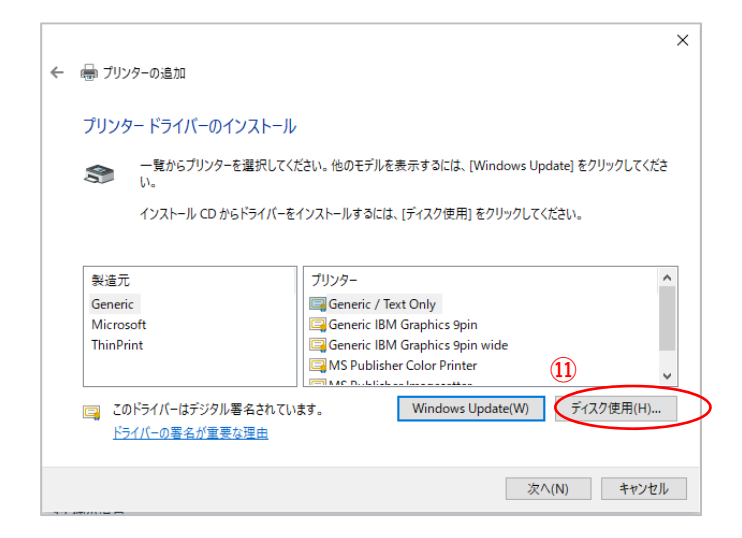

**⑪**[ディスク使⽤(H)]ボタンをクリックします。

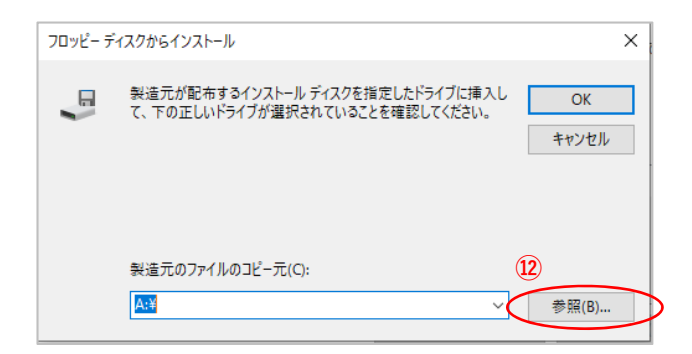

**⑫**[ 参照(B)]ボタンをクリックします。

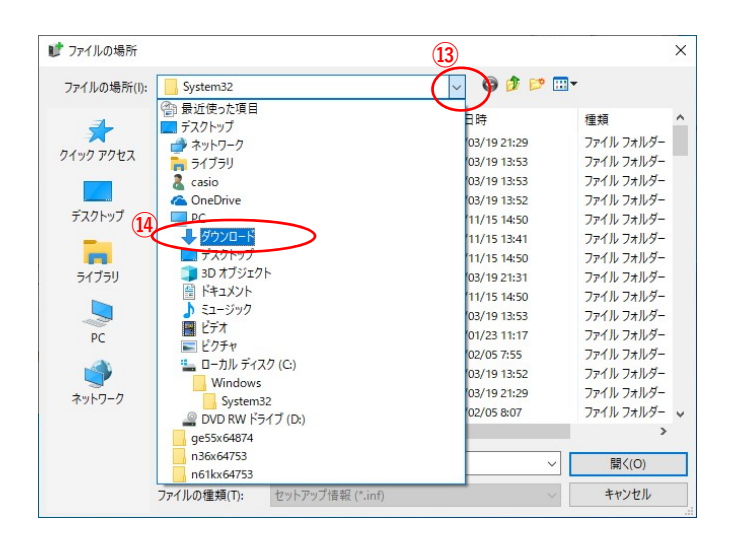

- (<u>i3</u>) × | ① 「ファイルの場所(I):」メニューの[∨] ボタンをクリックしメニュー一覧を開きます。
	- **⑭**メニューより**「**ダウンロード**」**を選択します。
		- ※圧縮ファイルの解凍先に「ダウンロード」 フォルダー以外を指定した場合は そのフォルダーを選択してください。

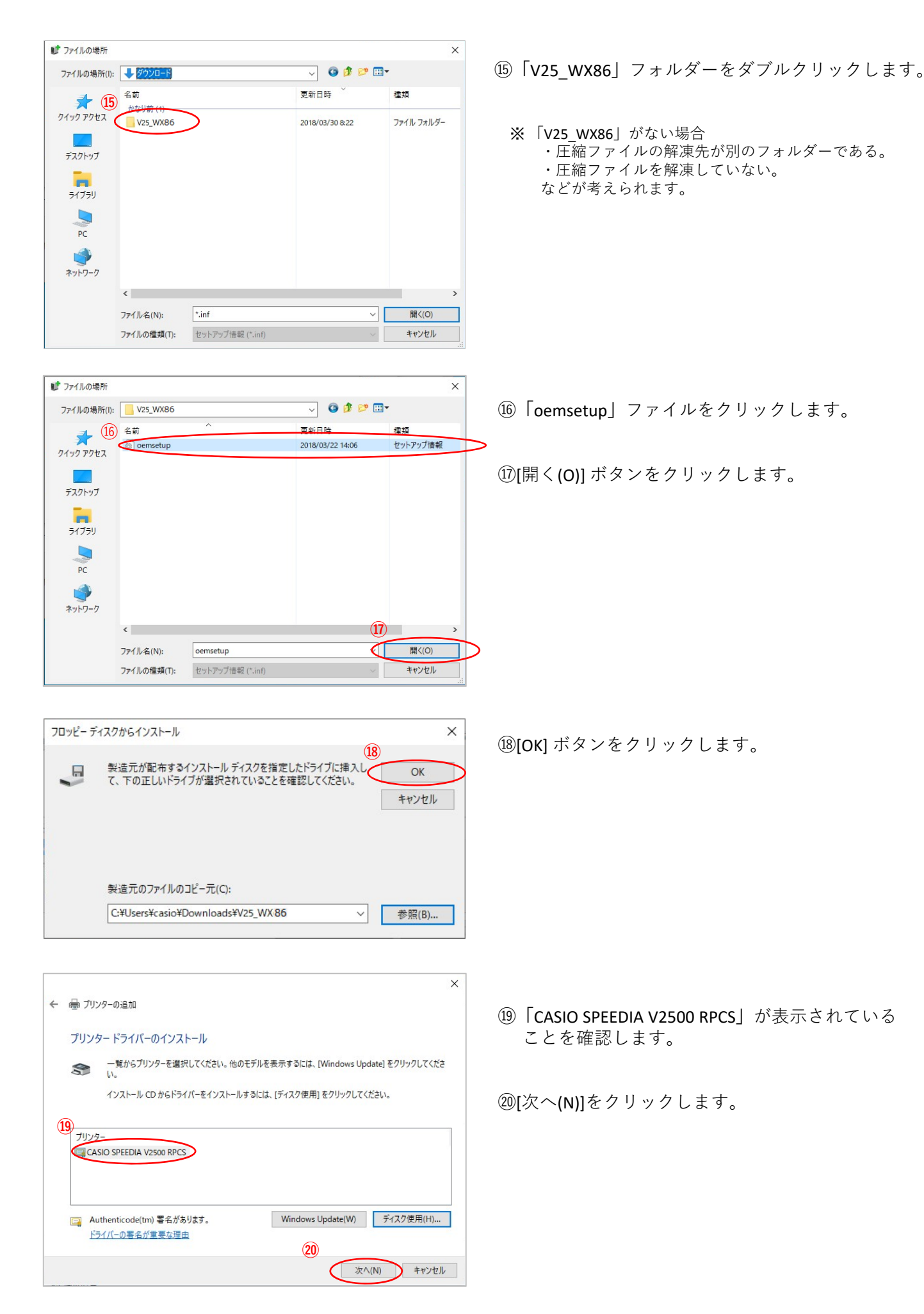

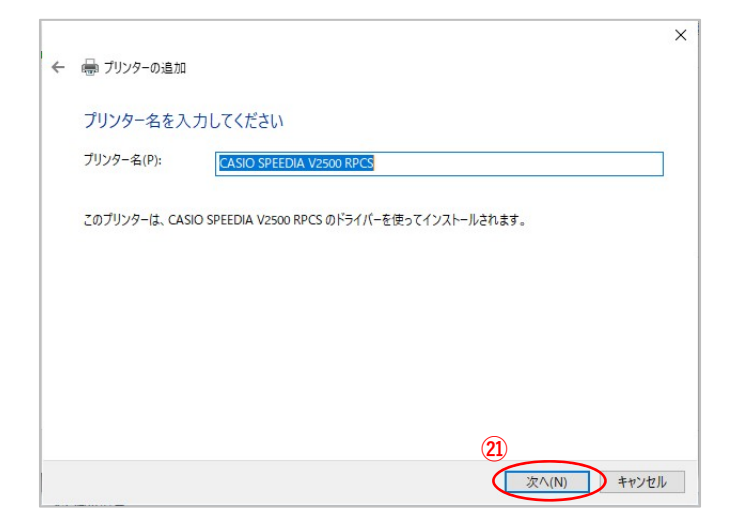

ユーザー アカウント制御

☑ "CASIO COMPUTER CO.,LTD." からのソフトウェアを常に<br>信頼する(A)

する方法

このアプリがデバイスに変更を加えることを許可します  $\frac{1}{2}$ プリンター ドライバー ソフトウェアのインストール 確認済みの発行元: Microsoft Windows 詳細を表示 **㉒** はい いいえ = Windows セキュリティ  $\ddot{\times}$ このデバイス ソフトウェアをインストールしますか? 名前: CASIO プリンター<br>発行元: CASIO COMPUTER CO.,LTD. **㉓**

**㉑**[次へ(N)]をクリックします。

**㉒**[はい]をクリックします。

 $\times$ 

インストールしない(N)

インストール(1)

**㉓**[インストール(I)]をクリックします。

※当作業にてドライバーのインストールが実行されます。

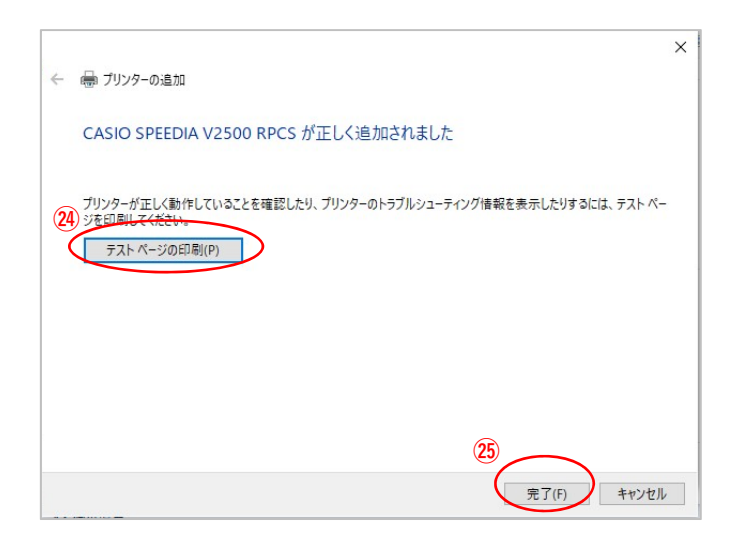

● 信頼する発行元からのドライバーソフトウェアのみをインストールしてください。安全にインストールできるデバイスソフトウェアを判断

**㉔**[テストページの印刷(O)]ボタンをクリックで、 V2500からA4のテスト印刷が出力されれば ドライバーインストールを接続テストは完了です。

## **㉕** [完了(F)]ボタンをクリックして ウィンドウを閉じれば終了です。